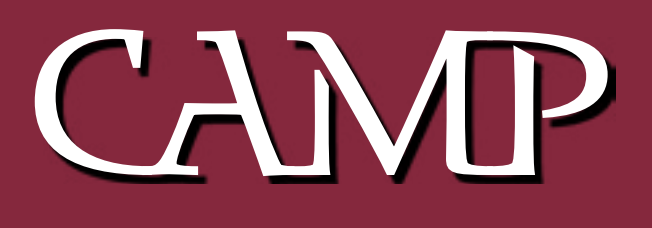

### July 2003 Newsletter

As you all know, during the summer months we seek out alternate meeting locations. For our July meeting and program, we'll be taking a "system tour" at Jeff Frankel's house in Windsor. August will mark our third summer potluck dinner and more at Rob Darby's house in Winthrop.

Join us at Jeff's place at 7:00 p.m. on July 9

#### Directions to Jeff's house (phone 549-5965)

**Via route 105**: From Cony Circle in Augusta, take Route 105 east into Windsor. Proceed straight through the stop sign at the intersection with Route 32. Hussey's General Store will be on your right. After about 1.5 miles, turn right at the 4 corners intersection onto Coopers Mills Road. After about a mile, take the second left, past the crown of the hill, onto Erskine Road. We're the first house on Erskine Road, on the left, Frankel – Eckert on the mailbox, box 410.

**Via Route 17**: Take Route 17 to the intersection with Route 32 in Windsor. Your landmark is the big Getty sign at Varney's Store. Turn onto Route 32 north. (If you're coming from Gardiner or Augusta, that's a left.) You'll soon pass Windsor Fairgrounds. Three-quarters of a mile past the far edge of the fairgrounds, turn right onto Maxcy's Mills Road. Resthaven Cemetery will be on your right. Maxcy's Mills Road ends in a "T" intersection after about 1.5 - 2 miles. Turn left at the T. You'll be on Coopers Mills Road, and will soon be climbing a moderately steep hill. Turn right at the top of the hill onto Erskine Road. We're the first house on Erskine Road, on the left, Frankel – Eckert on the mailbox, box 410.

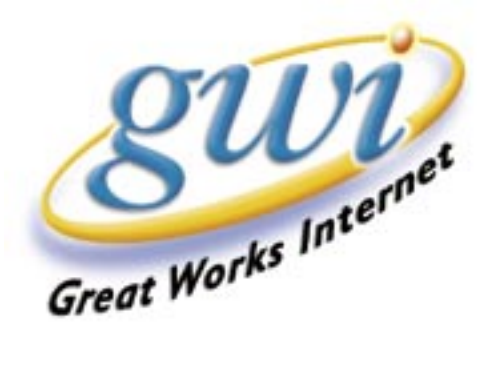

# Haiku

Subject: Haiku for the computer

I think these should be printed out and pasted by the side of your computer.

In Japan, they have replaced the impersonal and unhelpful Microsoft error messages with Haiku poetry messages.

Haiku has strict construction rules:

Each poem has only 17 syllables; 5 syllables in the first line, 7 in the second, and 5 in the third. They are used to communicate timeless messages, often achieving a wistful, yearning and powerful insight through extreme brevity.

Instead of making you want to throw your computer out the window, they have a calming effect: Some examples:

 The Web site you seek Cannot be located, but Countless more exist.

 Chaos reigns within. Reflect, repent, and reboot. Order shall return.

 Program aborting: Close all that you have worked on. You ask far too much.

 Windows NT crashed. I am the Blue Screen of Death. No one hears your screams.

 Yesterday it worked. Today it is not working. Windows is like that.

 Your file was so big. It must have been quite useful. But now it is gone.

 Stay the patient course. Of little worth is your ire. The network is down.

 A crash reduces Your expensive computer To a simple stone.

 Three things are certain: Death, taxes and lost data. Guess which has occurred.

 You step in the stream, But the water has moved on. This page is not here.

 Out of memory. We wish to hold the whole sky, But we never will.

 Having been erased, The document you're seeking Must now be retyped.

 Serious error. All shortcuts have disappeared. Screen. Mind. All is blank.

# PDF Browser Plugin

#### **PDF Browser Plugin**

Manfred Schubert www.Schubert-it.com Freeware

#### *reviewed by Jeffrey Frankel*

PDF Browser Plugin is a freeware gem that integrates your viewing of Adobe PDF files in standard Mac web browsers. It's simple, 100% effective, cost-free, and best of all, eliminates one annoying little feature gap between the Windows and the Mac experience.

Ordinarily, when you click a link to a PDF document on a web page, Adobe Acrobat Reader launches and opens the document for viewing. Alternatively, if you hold down the option key when clicking the link, your browser downloads the file to your hard drive for later viewing.

PDF Browser Plugin replaces the first behavior described above with something much more useful. After you've installed PDF Browser Plugin, clicking a link to a PDF no longer opens Acrobat Reader as a separate application to display the document. Rather, the PDF document opens as a web page right within your web browser. (See Illustration 1)

For several reasons, this is a good thing. First, you no longer have a separate application window (i.e., Acrobat Reader) cluttering up your screen. This eliminates the tiresome sequence of waiting for Acrobat Reader to launch, reading the document, switching back to your browser, and eventually quitting Acrobat Reader when you're finished browsing. Because the PDF doc appears in your web browser like any other web page, you can simply click the Back button on your browser to return to the web page from whence you came. Or, bookmark the PDF doc for future reference. Or, find it later via the History list of your browser.

In Illustration 1, note the small downward-facing arrow immediately above the vertical scroll bar in the displayed PDF document. Clicking this arrow opens the PDF Browser Plugin dropdown menu shown in Illustration 2. The menu selections include Open and Save As. Save As downloads the PDF to your hard drive, just as if you had option-clicked the PDF link in your web browser. Open launches Acrobat Reader and displays the document within that application, giving you the full range of Reader's selection, viewing and navigation capabilities. (See Illustration 3) PDF Browser Plugin thus gives you the best of all three worlds: viewing the PDF doc in your web browser, downloading the PDF file to disk, and viewing the PDF doc directly in Acrobat Reader.

To install PDF Browser Plugin, mount the disk image and drag the PDF Browser Plugin file into your Internet Plug-Ins folder. In OS 10.2, this destination folder is found at *yourharddrive*/Library/Internet Plug-Ins. Launch your web browser, and you're off. Full instructions and a list of keyboard shortcuts are given in the related Read Me file.

My experience with PDF Browser Plug-In has been limited to Safari and Acrobat Reader 5.0.5 running on OS 10.2.6. Your mileage, of course, may vary. I have heard that Adobe Reader 6 for Macintosh is supposed to directly offer the functionality of PDF Browser Plug-In, but have not attempted to verify this.

One oddity I did notice is that once you access a PDF file from within your browser, PDF Browser Plugin appears as a mounted volume in the Finder. The volume remains mounted until you eject it. Unusual behavior, but harmless.

Kudos to Manfred Schubert for freeware at its best.

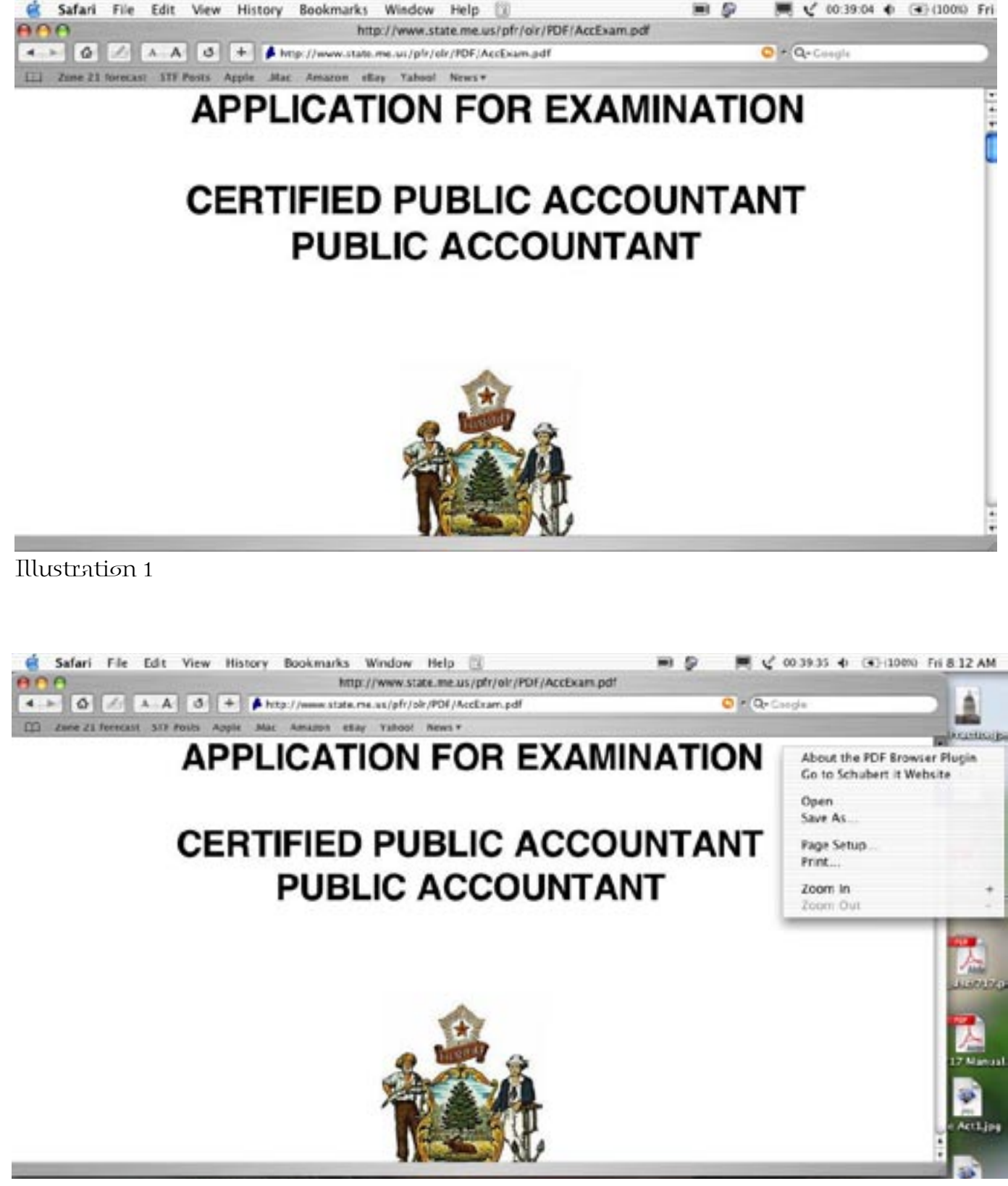

Illustration 2

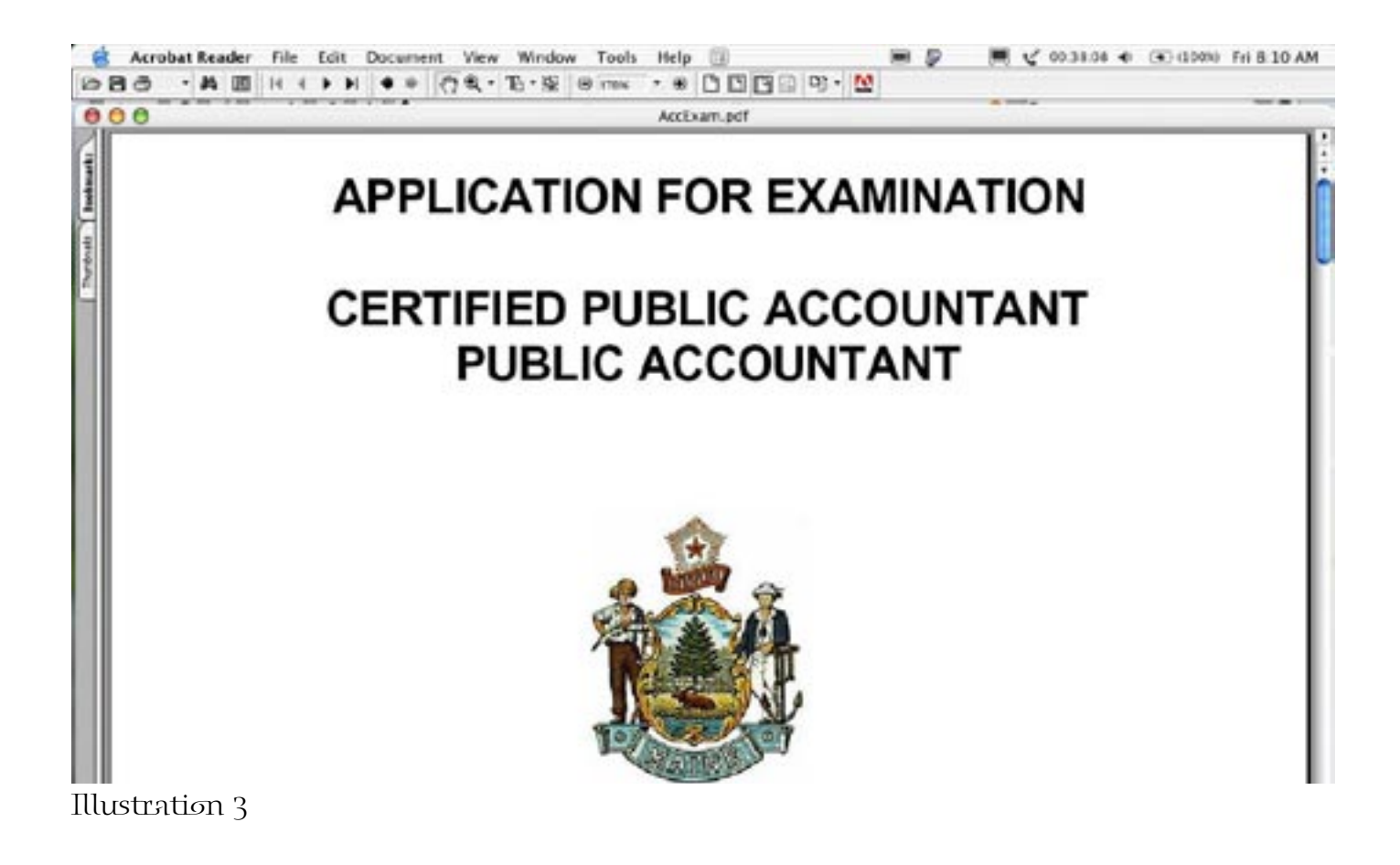

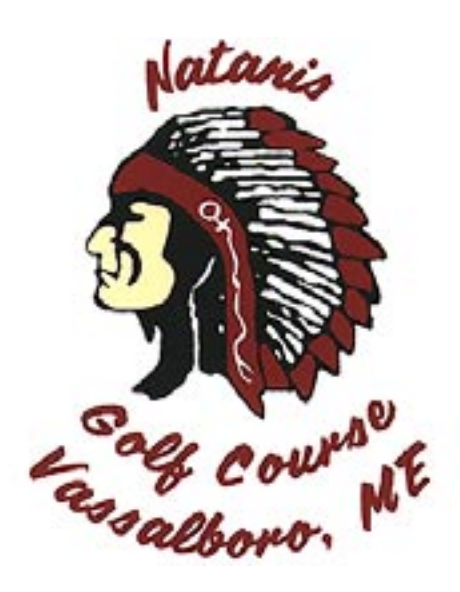

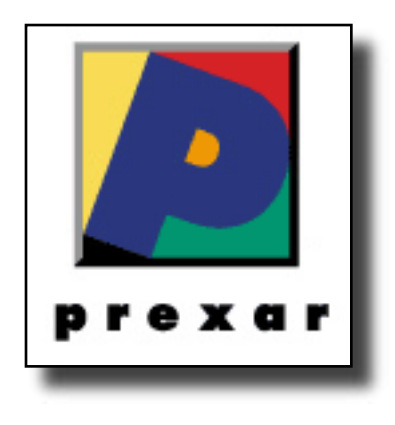

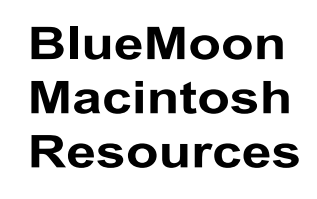

751 High St. W. Gardiner 04345 bluemoonmac@prexar.com http://userpages.prexar.com/bluemoonmac 207-582-5240

## Macintosh Computers/ Printers

- Sales New & UsedComputers•Peripherals
- Service-Desktop/Notebook/Printers
- Training-5 Hour/\$100
- Internet Setup/Prexar Agent
- Networking-Home and Small Office
- Laser Printers-Sales & Service

### **Prexar Authorized Agent**

Experienced-Knowledgable-Affordable